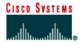

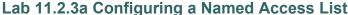

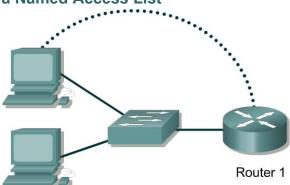

| Router<br>Designation | Router<br>Name | FA0/0<br>Address | Subnet mask   | Enable<br>Secret<br>password | Enable/VTY/<br>Console<br>passwords |
|-----------------------|----------------|------------------|---------------|------------------------------|-------------------------------------|
| Router 1              | GAD            | 192.168.14.1     | 255.255.255.0 | class                        | cisco                               |

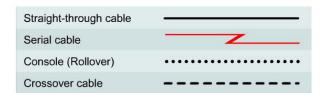

### **Objective**

- Create a named ACL to permit or deny specific traffic.
- Test the ACL to determine if the desired results were achieved.

## **Background/Preparation**

Cable a network similar to the one in the diagram. Any router that meets the interface requirements displayed on the above diagram, such as 800, 1600, 1700, 2500, 2600 routers, or a combination, may be used. Please refer to the chart at the end of the lab to correctly identify the interface identifiers to be used based on the equipment in the lab. The configuration output used in this lab is produced from 1721 series routers. Any other router used may produce a slightly different output. The following steps are intended to be executed on each router unless specifically instructed otherwise.

Start a HyperTerminal session as performed in the Establishing a HyperTerminal session lab.

**Note:** Go to the erase and reload instructions at the end of this lab. Perform those steps on the router in this lab assignment before continuing.

## Step 1 Configure the hostname and passwords on the Gadsden router

a. On the Gadsden router, enter the global configuration mode and configure the hostname as shown in the chart. Then configure the console, virtual terminal, and enable passwords. Configure the FastEthernet interface on the router according to the chart.

## Step 2 Configure the hosts on the Ethernet segment

a. Host 1

| IP address      | 192.168.14.2  |
|-----------------|---------------|
| Subnet mask     | 255.255.255.0 |
| Default gateway | 192.168.14.1  |

b. Host 2

IP address 192.168.14.3 Subnet mask 255.255.255.0 Default gateway 192.168.14.1

# Step 3 Save the configuration information from the privileged EXEC command mode

GAD#copy running-config startup-config

## Step 4 Confirm connectivity by pinging the default gateway from both hosts

a. If the pings are not successful, correct the configuration and repeat until they are successful.

# **Step 5 Prevent access to the Ethernet interface from the hosts**

- a. Create a named access list that will prevent access to FastEthernet 0 from the 192.168.14.0 network.
- b. At the configuration prompt type the following command:

```
GAD(config) #ip access-list standard no access
GAD(config-std-nacl) #deny 192.168.14.0 0.0.0.255
GAD(config-std-nacl)#permit any
```

c. Why is the third statement needed?

#### **Step 6 Ping the router from the hosts**

- a. Were these pings successful?
- b. If they were, why?

#### **Step 7 Apply the Access list to the interface**

a. At the FastEthernet interface mode prompt type the following:

GAD(config-if) #ip access-group no access in

### **Step 8 Ping the router from the hosts**

- a. Were these pings successful?
- b. Why or why not?

Upon completion of the previous steps, logoff by typing exit. Turn the router off.

# Erasing and reloading the router

Enter into the privileged EXEC mode by typing enable.

Router>enable

If prompted for a password, enter class. If class does not work, ask the instructor for assistance.

At the privileged EXEC mode, enter the command erase startup-config.

Router#erase startup-config

The responding line prompt will be:

Erasing the nvram filesystem will remove all files! Continue? [confirm]

Press Enter to confirm.

The response should be:

Erase of nvram: complete

Now at the privileged EXEC mode, enter the command reload.

Router#reload

The responding line prompt will be:

System configuration has been modified. Save? [yes/no]:

Type **n** and then press **Enter**.

The responding line prompt will be:

Proceed with reload? [confirm]

Press **Enter** to confirm.

In the first line of the response will be:

Reload requested by console.

After the router has reloaded the line prompt will be:

Would you like to enter the initial configuration dialog? [yes/no]:

Type **n** and then press **Enter**.

The responding line prompt will be:

Press RETURN to get started!

Press Enter.

The router is ready for the assigned lab to be performed.

| Router Interface Summary |                      |                          |                   |               |           |  |  |  |  |
|--------------------------|----------------------|--------------------------|-------------------|---------------|-----------|--|--|--|--|
| Router                   | Ethernet             | Ethernet                 | Serial            | Serial        | Interface |  |  |  |  |
| Model                    | Interface #1         | Interface #2             | Interface #1      | Interface #2  | #5        |  |  |  |  |
| 800 (806)                | Ethernet 0 (E0)      | Ethernet 1 (E1)          |                   |               |           |  |  |  |  |
| 1600                     | Ethernet 0 (E0)      | Ethernet 1 (E1)          | Serial 0 (S0)     | Serial 1 (S1) |           |  |  |  |  |
| 1700                     | FastEthernet 0 (FA0) | FastEthernet 1 (FA1)     | Serial 0 (S0)     | Serial 1 (S1) |           |  |  |  |  |
| 2500                     | Ethernet 0 (E0)      | Ethernet 1 (E1)          | Serial 0 (S0)     | Serial 1 (S1) |           |  |  |  |  |
| 2600                     | FastEthernet 0/0     | FastEthernet 0/1 (FA0/1) | Serial 0/0 (S0/0) | Serial 0/1    |           |  |  |  |  |
|                          | (FA0/0)              |                          |                   | (S0/1)        |           |  |  |  |  |

In order to find out exactly how the router is configured, look at the interfaces. This will identify the type of router as well as how many interfaces the router has. There is no way to effectively list all of the combinations of configurations for each router class. What is provided are the identifiers for the possible combinations of interfaces in the device. This interface chart does not include any other type of interface even though a specific router may contain one. An example of this might be an ISDN BRI interface. The string in parenthesis is the legal abbreviation that can be used in IOS command to represent the interface.